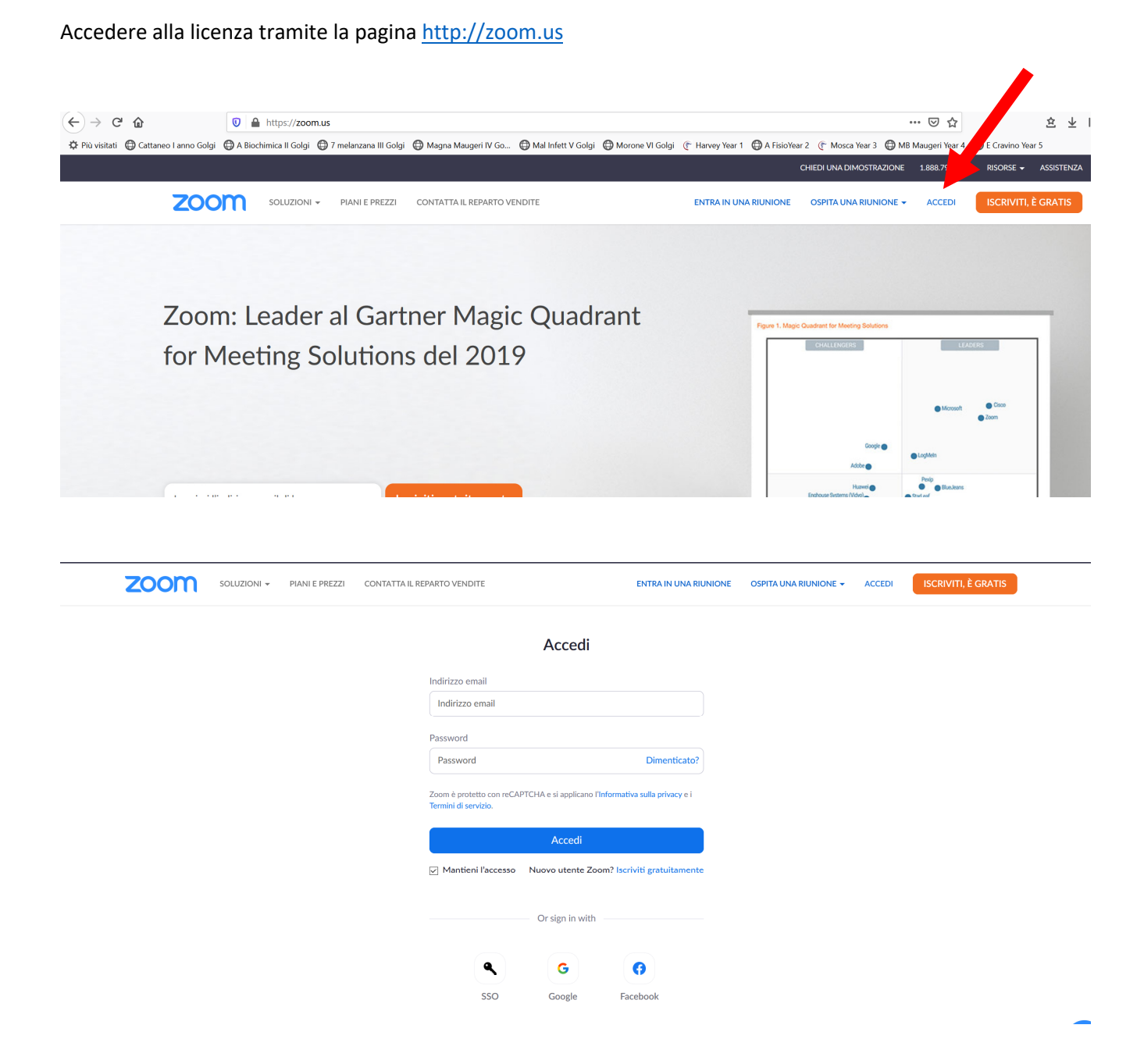

## IMPOSTAZIONI

Prima di creare un meeting, cliccando su **Settings** nel menu a sinistra, e rimanendo nella scheda **Meeting** (in alto) si possono definire le impostazioni di default che verranno applicate in automatico ai meeting di nuova creazione. Le impostazioni potranno comunque essere modificate all'interno di ciascun meeting in base alle specifiche esigenze.

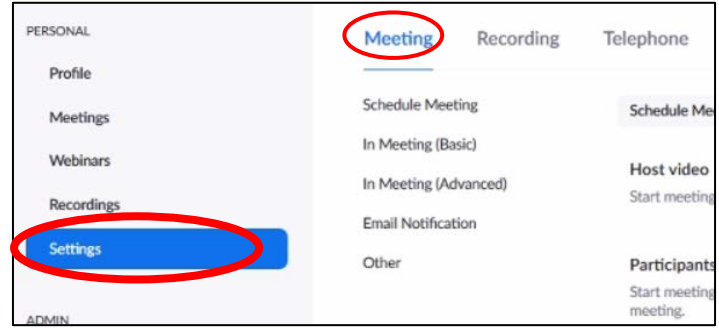

Colui che, all'interno dei meeting, ha i permessi di controllo della stanza e di moderazione dei partecipanti è definito **HOST**. In prima istanza l'host coincide con la persona che crea il meeting e che invita i partecipanti, ma, durante il meeting, l'host può cedere il proprio ruolo a qualunque partecipante, oppure può nominare un **co-host** tra i partecipanti (SOLO con licenze a pagamento).

### **Di seguito i principali settings. In rosso le opzioni più rilevanti ai fini dell'esame e della sicurezza:**

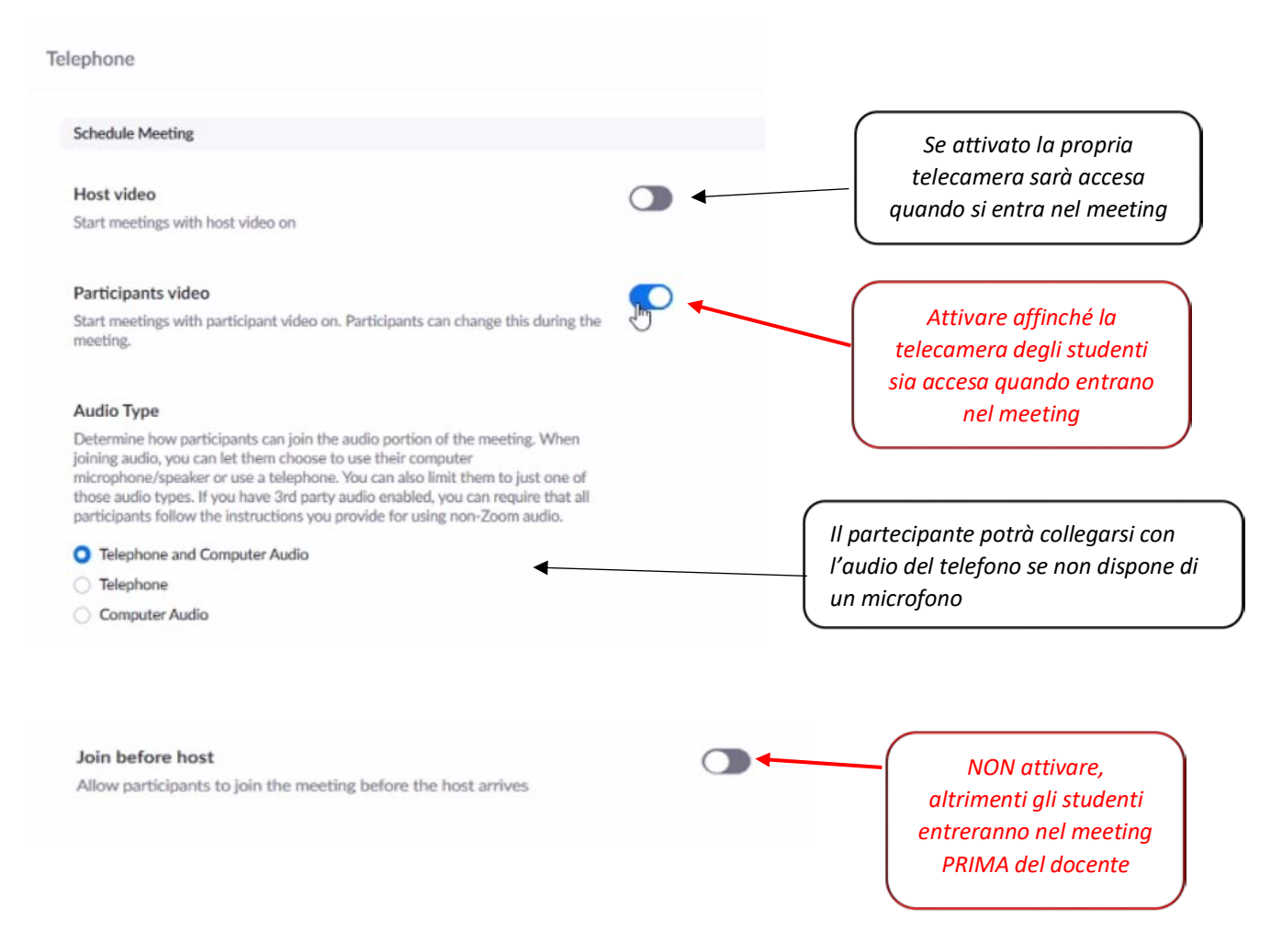

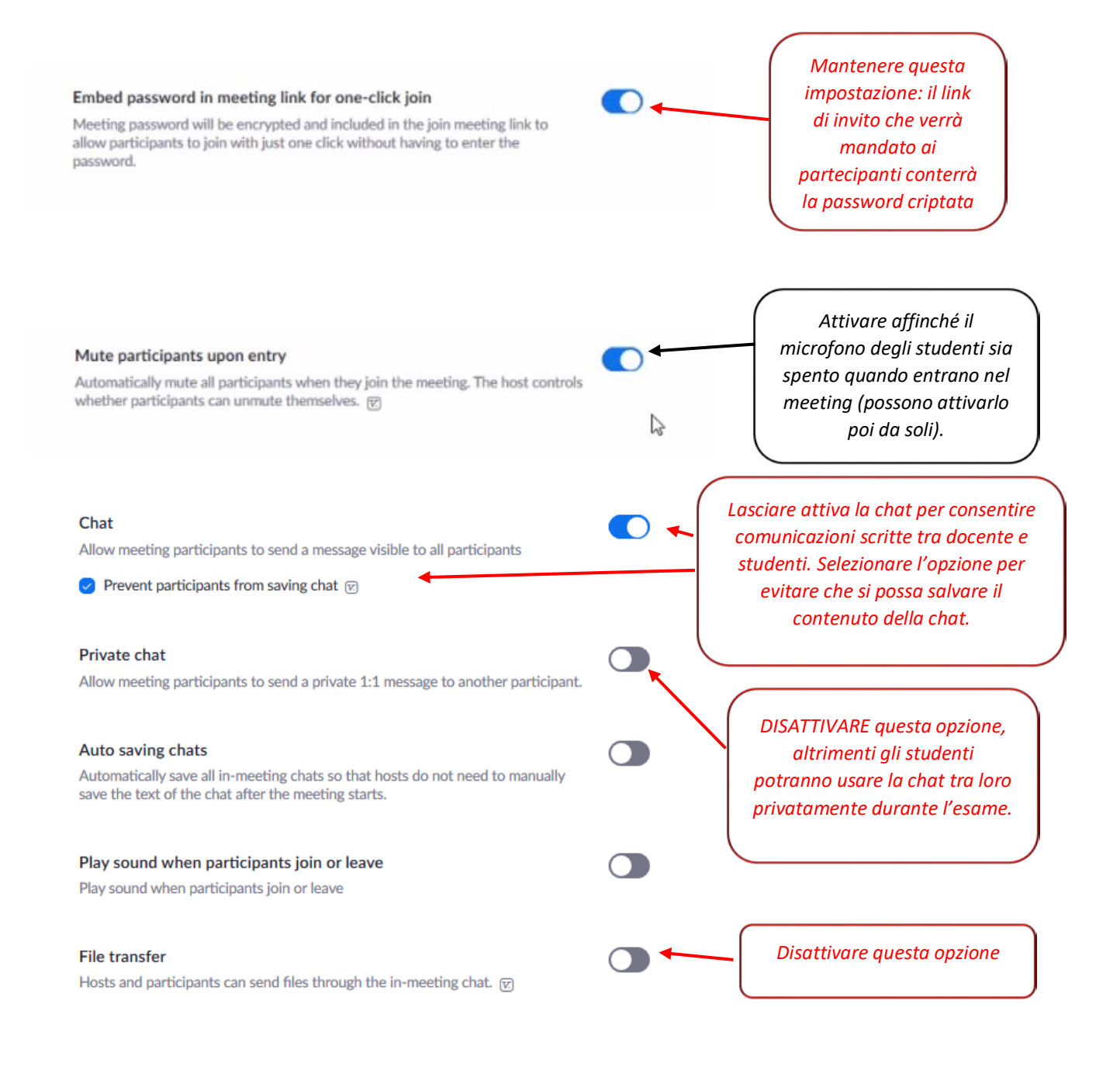

#### Allow removed participants to rejoin

Allows previously removed meeting participants and webinar panelists to rejoin  $\textcircled{\tiny E}$ 

*ATTENZIONE se si mantiene questa impostazione disattiva, se uno studente viene espulso dall'host non potrà più rientrare nel meeting*

### **Waiting room**

When attendees join a meeting, place them in a waiting room and require the host to admit them individually. Enabling the waiting room automatically disables the setting for allowing attendees to join before host.  $\overline{w}$ 

### Choose which participants to place in the waiting room:

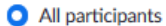

Guest participants only ?

Customize the title, logo, and description ●

#### Show a "Join from your browser" link

Allow participants to bypass the Zoom application download process, and join a meeting directly from their browser. This is a workaround for participants who are unable to download, install, or run applications. Note that the meeting experience from the browser is limited

*MANTENERE questa impostazione attiva: gli studenti non entreranno direttamente nel meeting ma dovranno essere ammessi dall'host* 

*Mantenere questa impostazione disattiva: i partecipanti potranno accedere solo se effettueranno il download dell'applicativo. Diversamente la connessione potrebbe essere meno stabile*

## REGISTRAZIONE MEETING

L'accesso gratuito consente la registrazione del meeting in locale, sul pc del docente. La licenza a pagamento include uno spazio su cloud per le registrazioni (in caso di acquisto verificare la dimensione del cloud e scaricare i file con frequenza per evitare di esaurire lo spazio).

Rimanendo nei Settings, e spostandosi sulla scheda Recording in alto, si accede alle impostazioni delle registrazioni

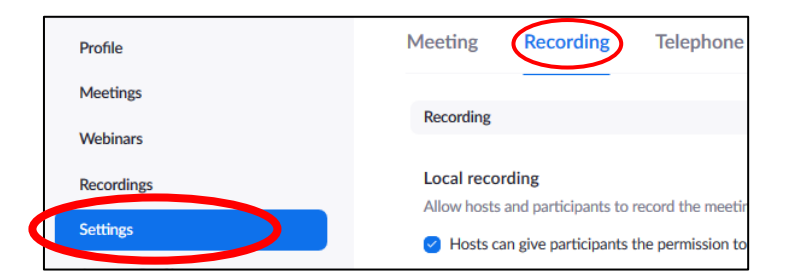

### Di default la registrazione in locale è abilitata:

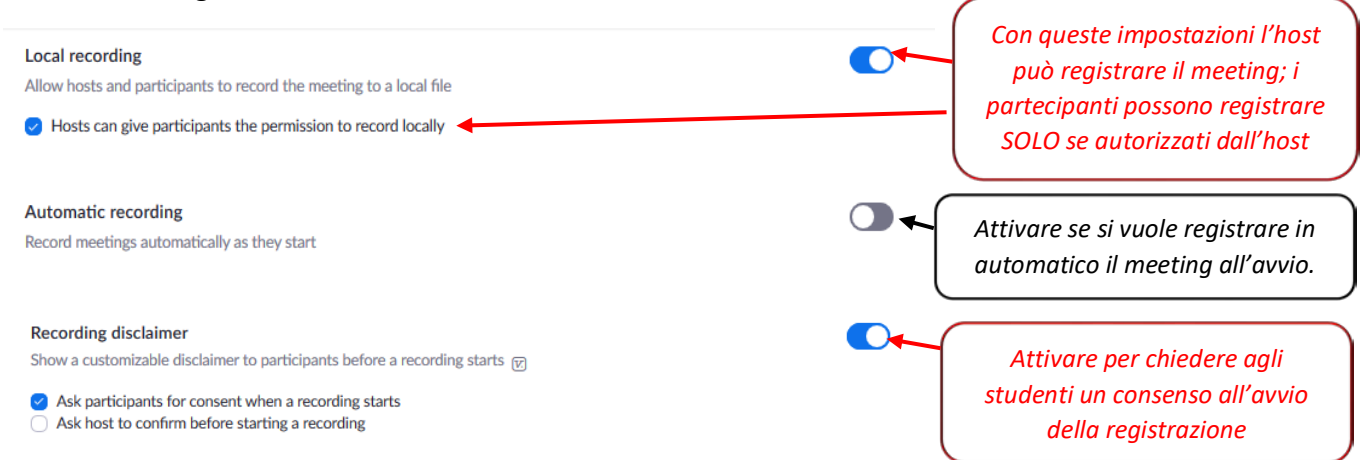

### **SOLO PER LE LICENZE A PAGAMENTO CHE PREVEDONO SPAZIO SU CLOUD ZOOM:**

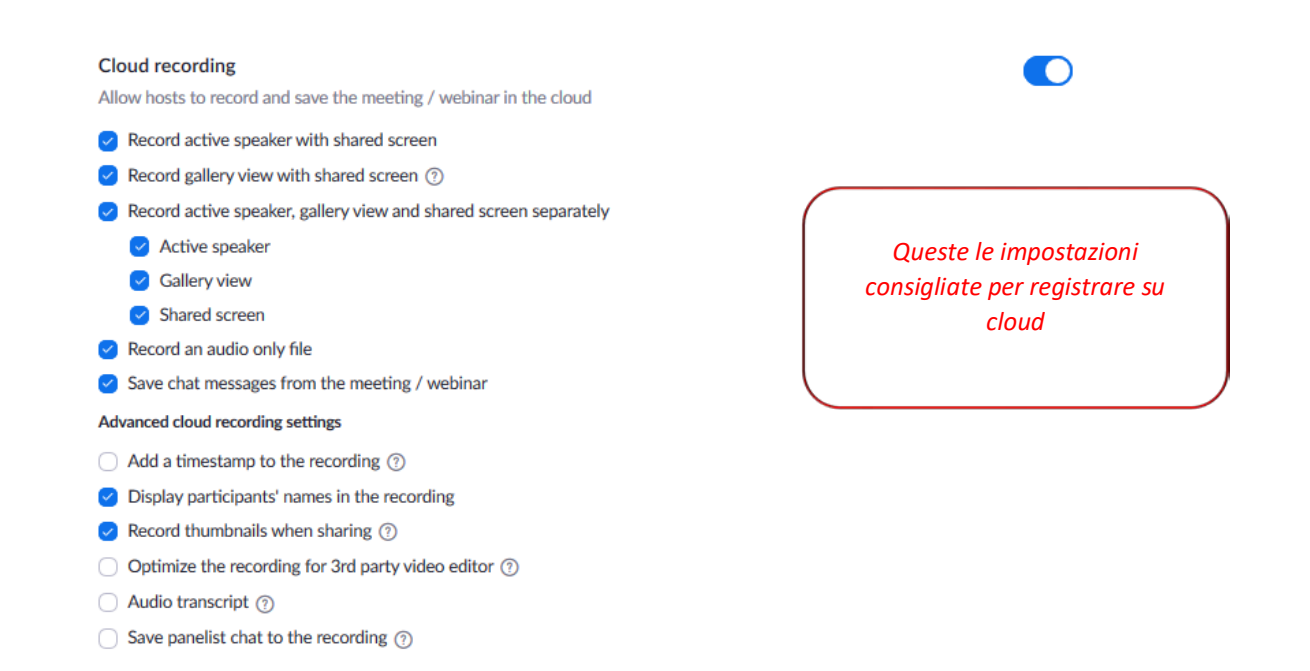

# SCHEDULARE IL MEETING PER L'ESAME

ATTENZIONE: ogni account zoom può schedulare un solo meeting alla volta, non si possono avviare più stanze contemporaneamente.

Cliccare sulla voce **Meetings** nel menù a sinistra, e poi sul link **Upcoming Meetings** in alto, quindi cliccare sul pulsante **Schedule a New Meeting**

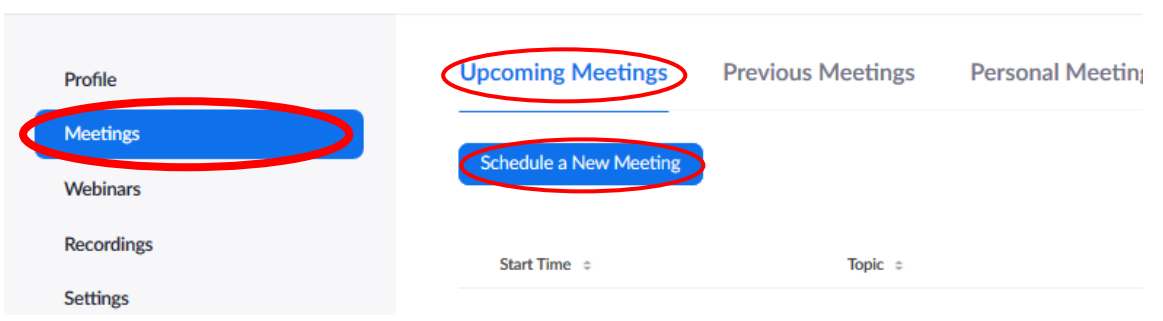

Inserire le impostazioni necessarie e fare clic sul pulsante **Save**:

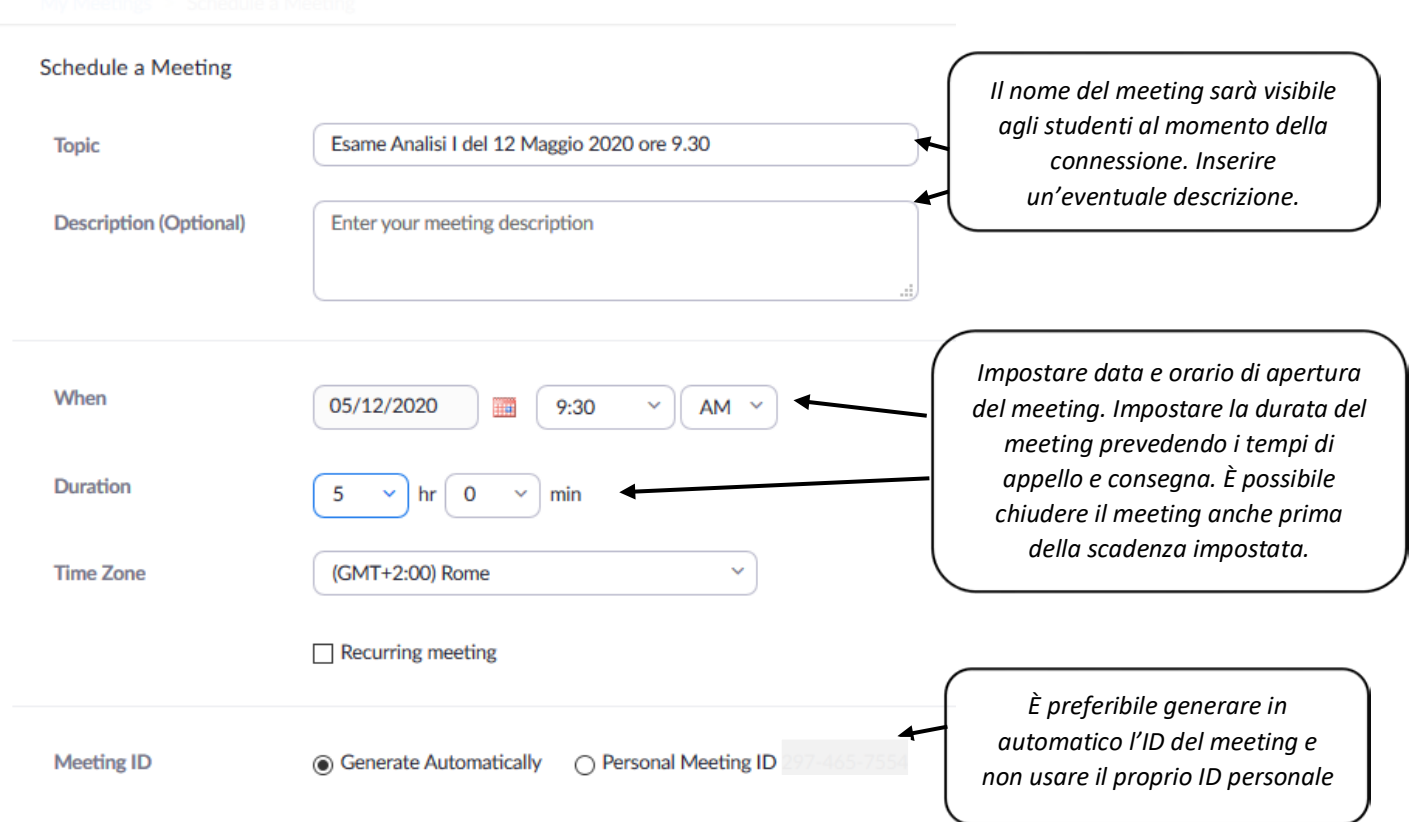

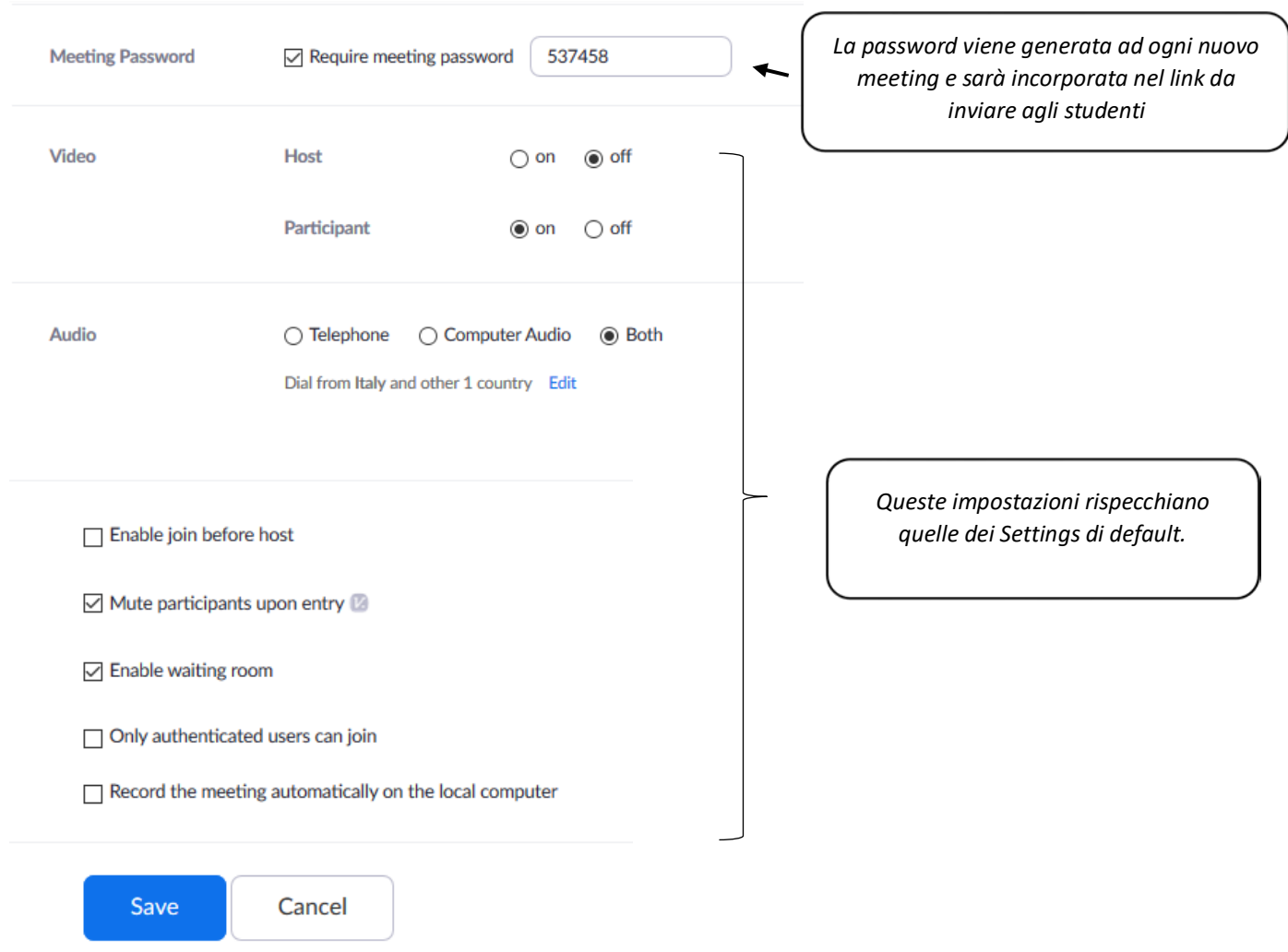

Una volta salvato il meeting, si aprirà una schermata di riepilogo, da cui è possibile copiare l'invito da mandare ai partecipanti: è sufficiente selezionare il link e la password e incollarli nella mail di invito, oppure si può fare clic su **Copy the invitation**

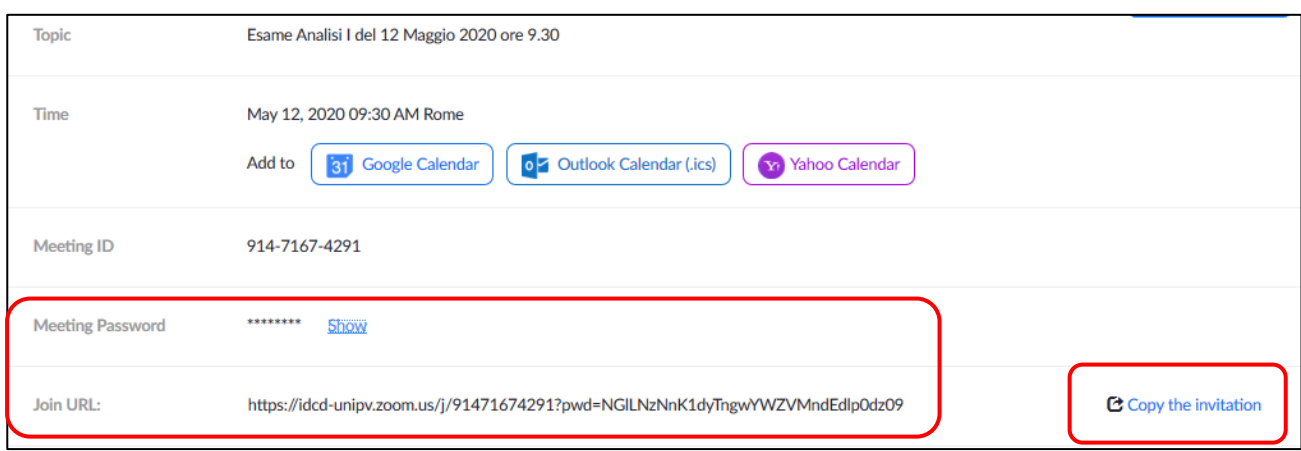

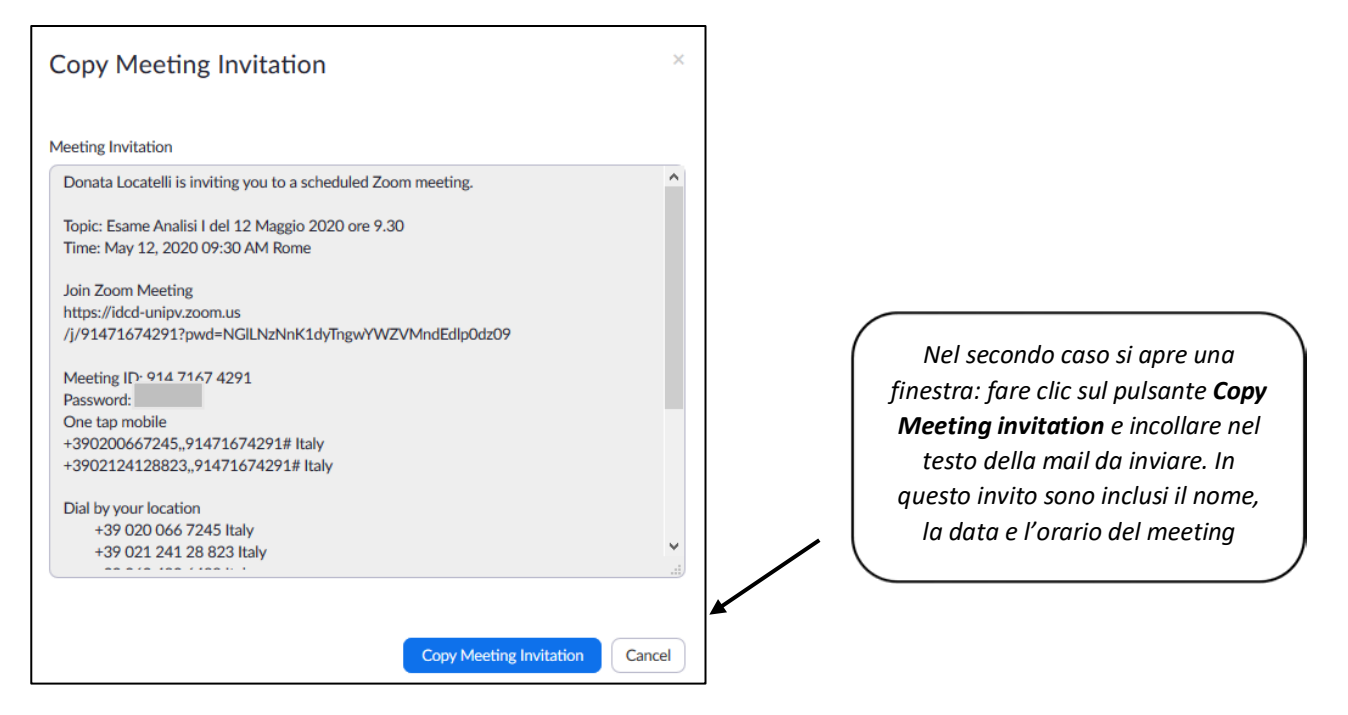

Lo studente si collegherà al meeting **tramite cellulare**, dopo aver scaricato e installato l'app Zoom, semplicemente cliccando sul link (che contiene sia l'ID numerico che la password criptata) dal testo della mail ricevuta, oppure avviando l'app e inserendo separatamente l'ID e la password nelle caselle apposite.

Tornando alla scheda **Upcoming Meetings** il meeting pianificato sarà visibile in elenco. Per uscire dall'ambiente di lavoro cliccare sul profilo in alto a destra e cliccare su **SIGN OUT**.

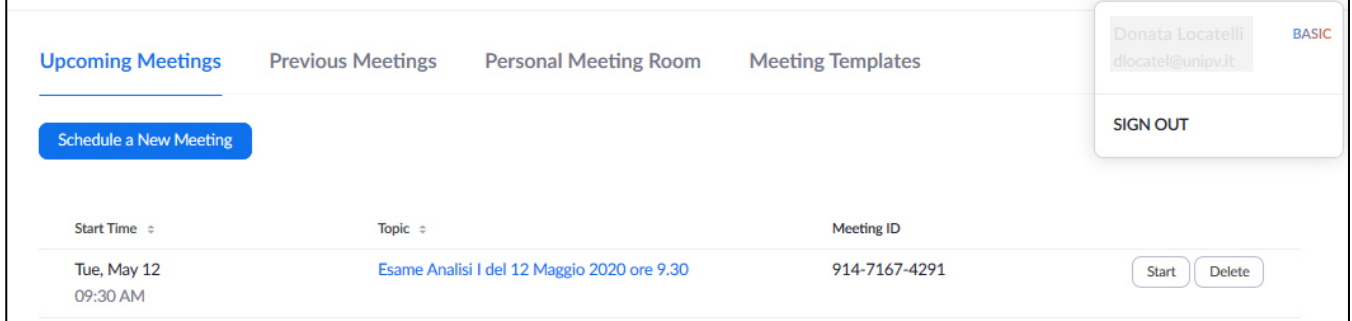

**N.B.** La scheda **Personal Meeting Room** permette di avviare il proprio meeting personale, che è una stanza permanente (non schedulata) utilizzabile per connessioni frequenti con partecipanti usuali e conosciuti. L'ID del Personal Meeting non varia mai, quindi è bene non utilizzare questa stanza per gli esami e per meetings con partecipanti non usuali.

# AVVIARE IL MEETING DELL'ESAME

Se lo **studente** cerca di collegarsi al meeting **prima dell'apertura** visualizzerà dall'App Zoom del cellulare questa schermata

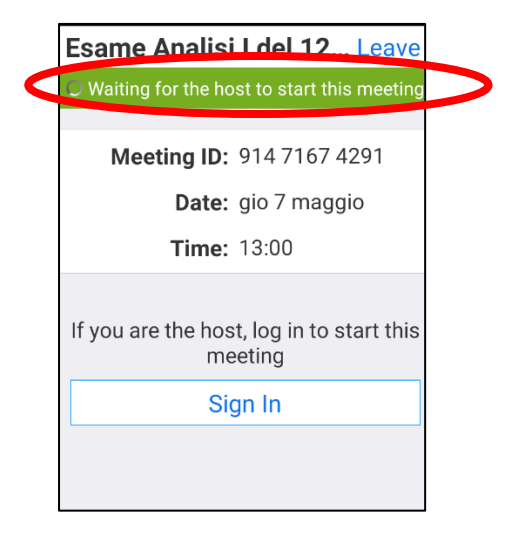

**Il giorno dell'esame il docente si collega** al sito Zoom con il proprio account: cliccare su **Sign in**, scegliere **Sign in with Google** e inserire le credenziali di posta di Ateneo; se si è acquistata una licenza accedere con le credenziali di registrazione.

Nella scheda **Upcoming meetings** avviare la stanza cliccando sul pulsante **Start** in corrispondenza del meeting pianificato

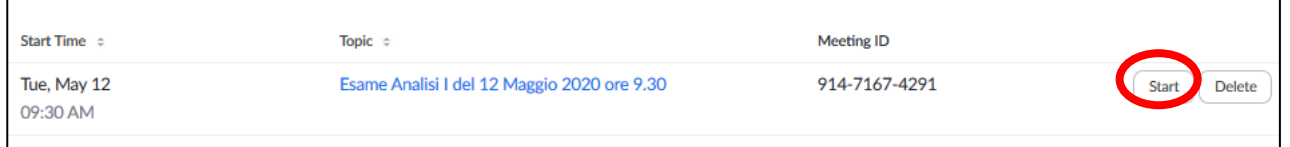

Si avvia il meeting e viene richiesto di accedere.

Se non è mai stato utilizzato Zoom sulla postazione di lavoro, sarà necessario scaricare l'applicativo e installarlo, tramite la pagina web che si apre in automatico: cliccare sul link **download & run Zoom**

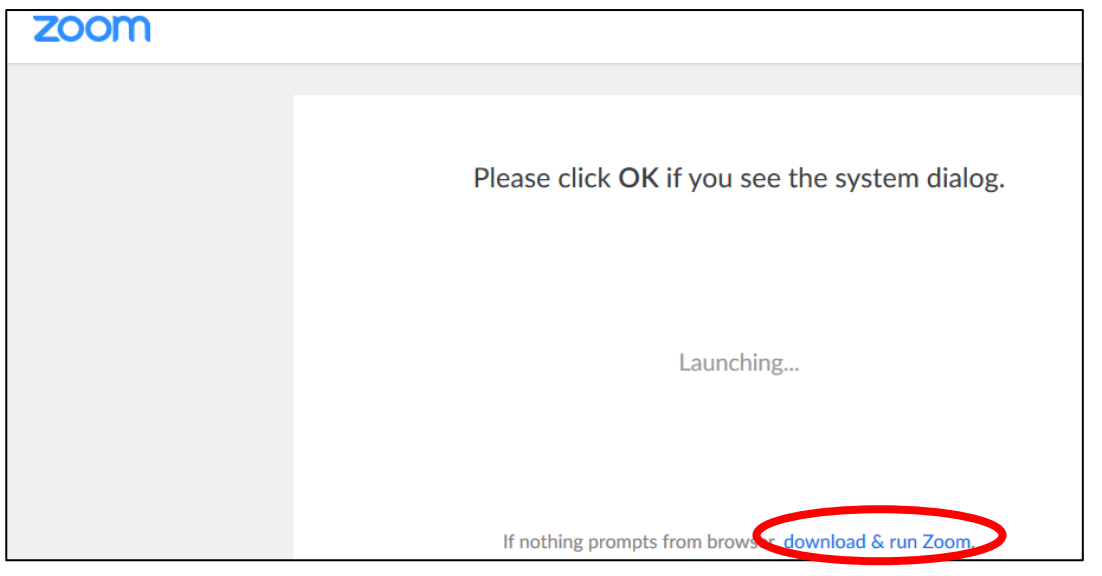

## Cliccare su **Salva file**

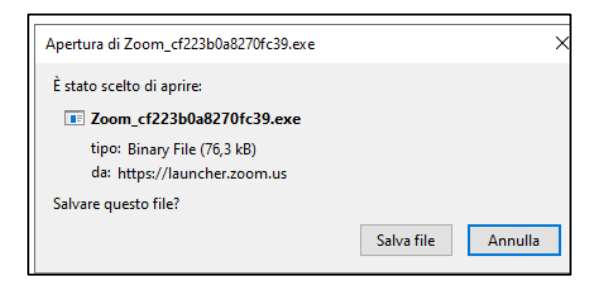

Eseguire il file scaricato e proseguire con l'installazione

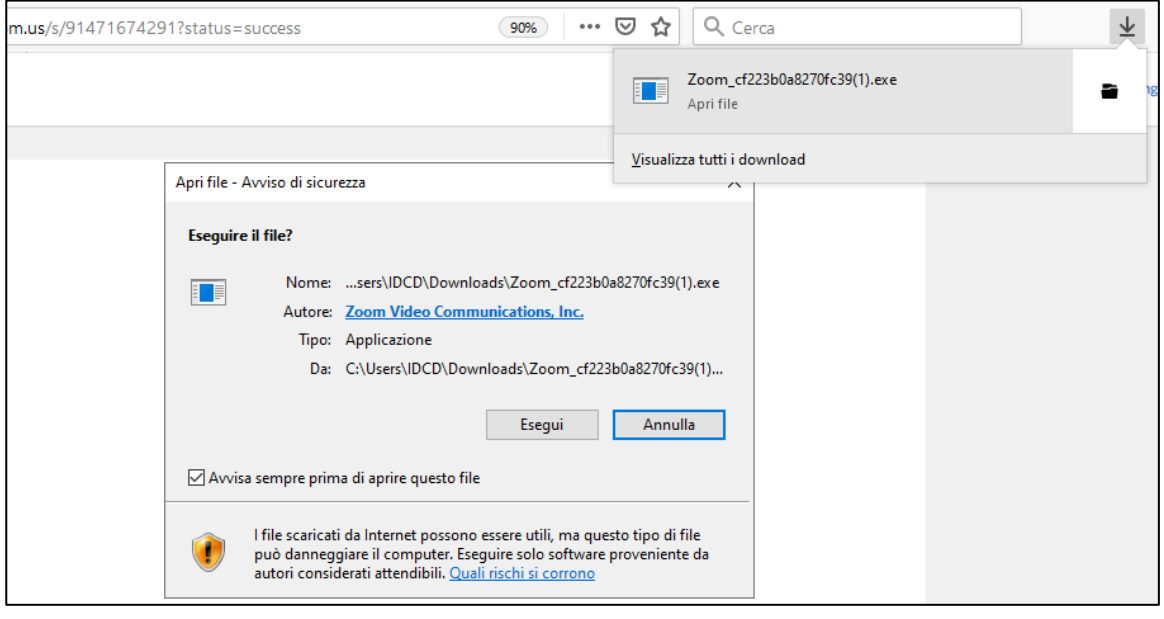

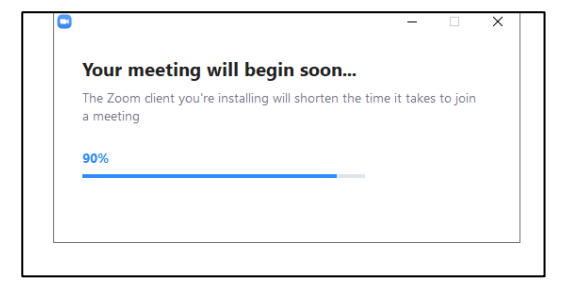

A questo punto il meeting è avviato e viene richiesto di accedervi. Cliccare su **Join with Computer Audio**

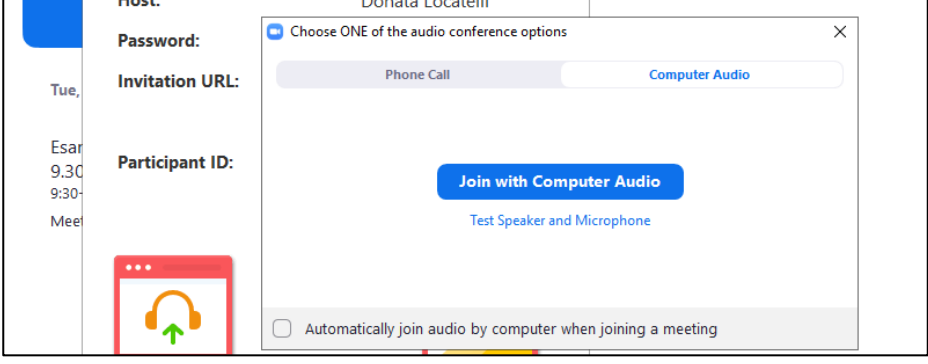

L'host (il docente) è collegato alla stanza e il meeting è attivo.

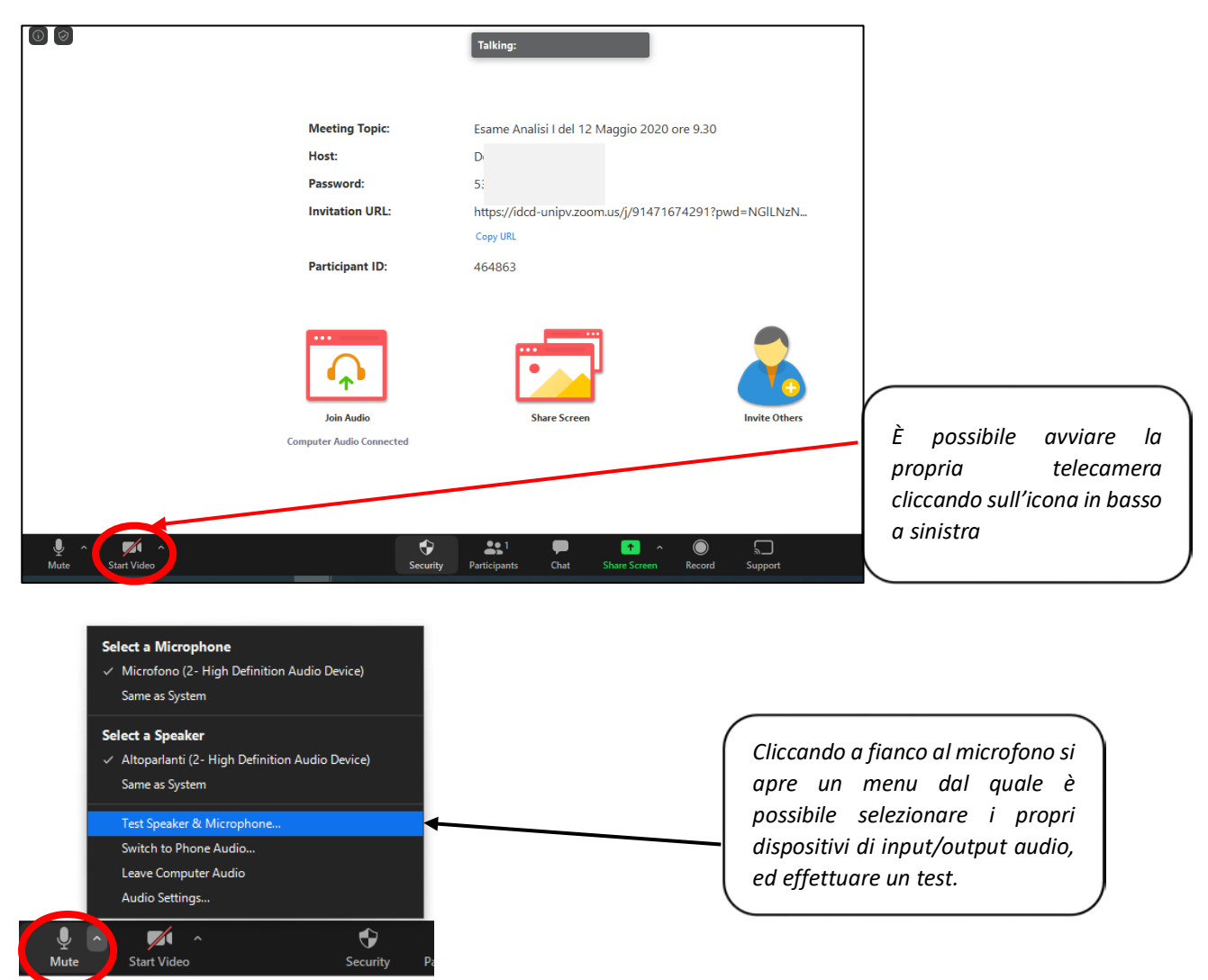

**N.B. Quando lo studente si collega al meeting** tramite App Zoom, cliccando sul link dell'invito, si trova nella **Waiting room** e vede questa schermata:

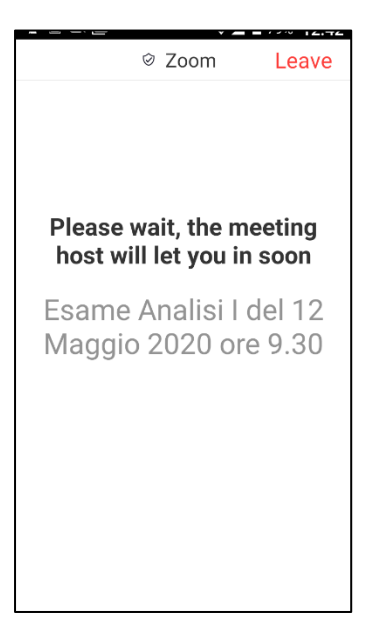

Il **docente** invece avrà questa visualizzazione:

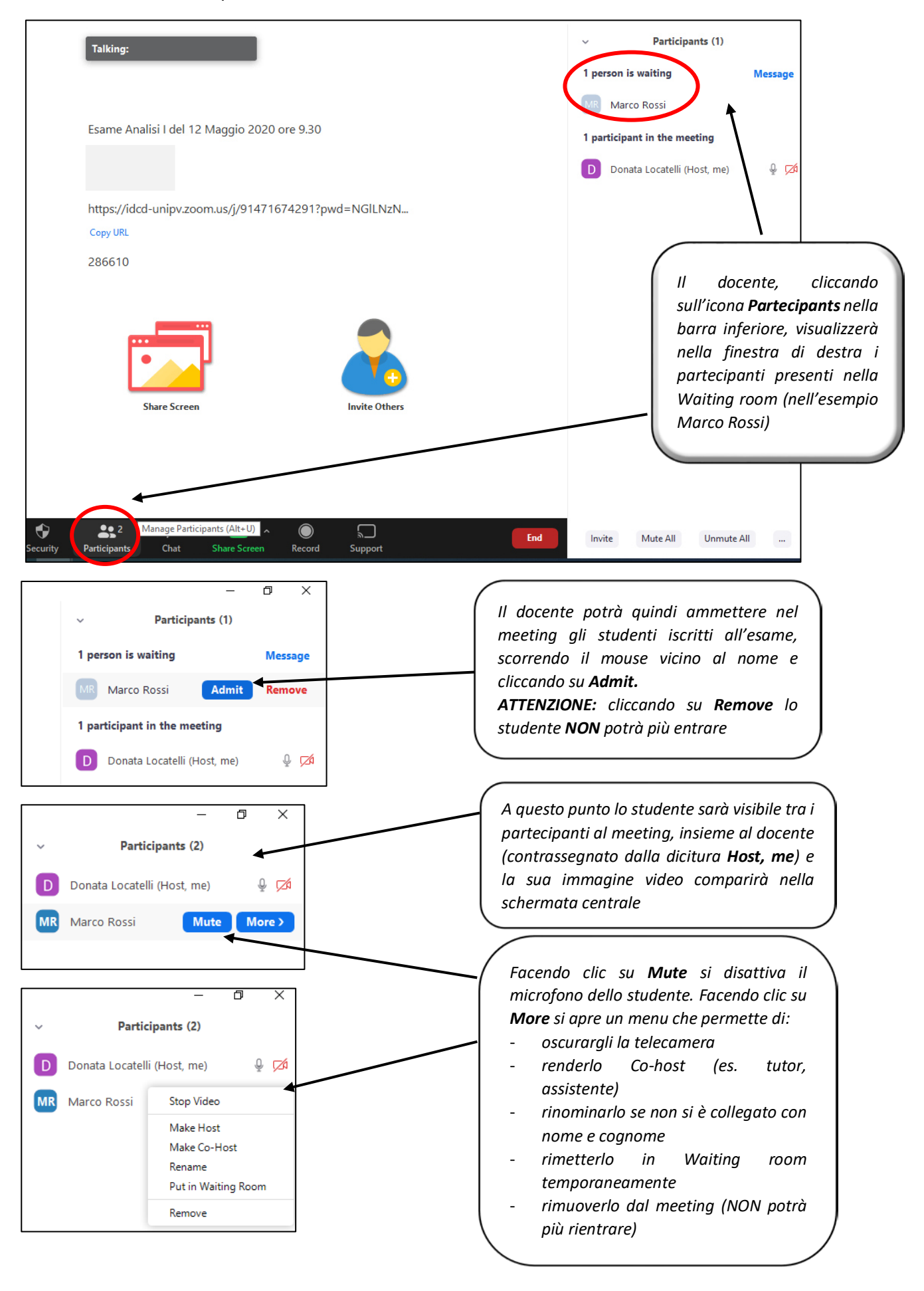

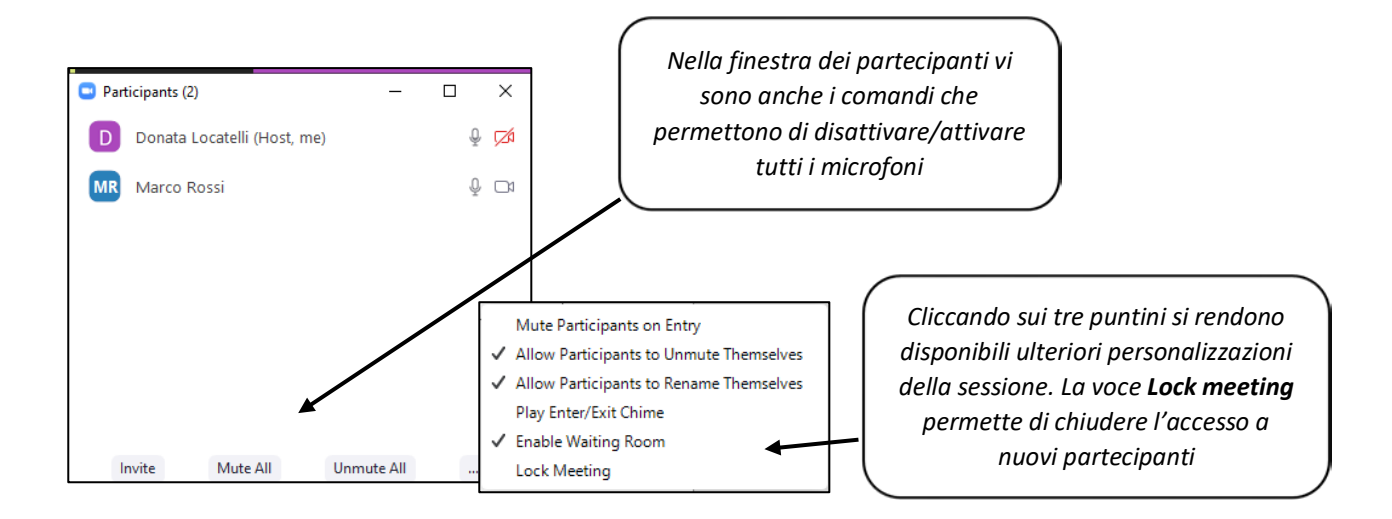

Se l'host è in modalità **Gallery view** i riquadri contenenti l'immagine video degli utenti avranno le stesse dimensioni; si vedranno fino a 25 partecipanti per schermata. La disposizione dei partecipanti è casuale. Se ci sono più di 25 utenti si può scorrere tra schermate successive per visualizzarli

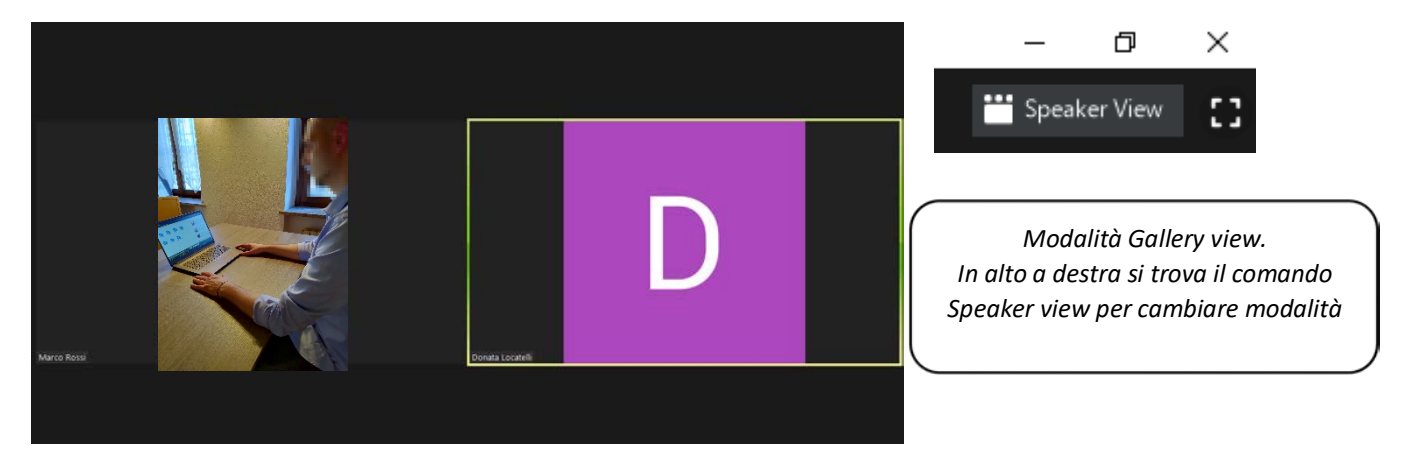

Facendo clic su **Speaker view** si passerà alla modalità Speaker view e verrà visualizzato al centro il partecipante che sta parlando, mentre gli altri saranno ridotti nella parte superiore della finestra

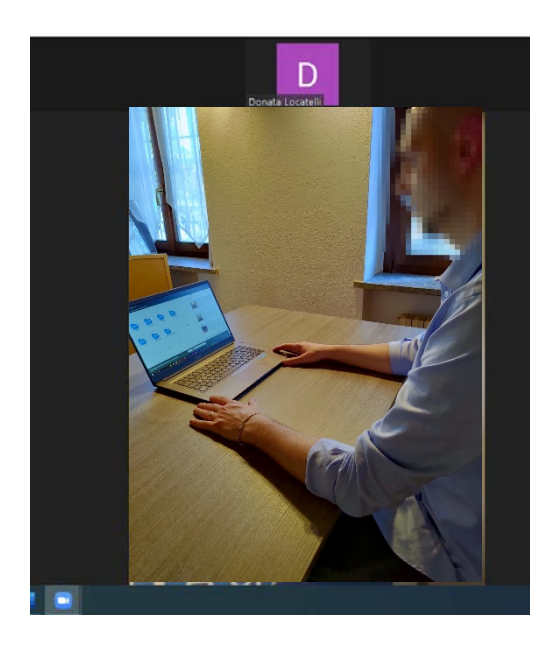

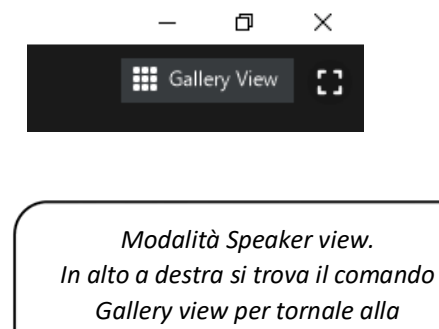

*visualizzazione Gallery*

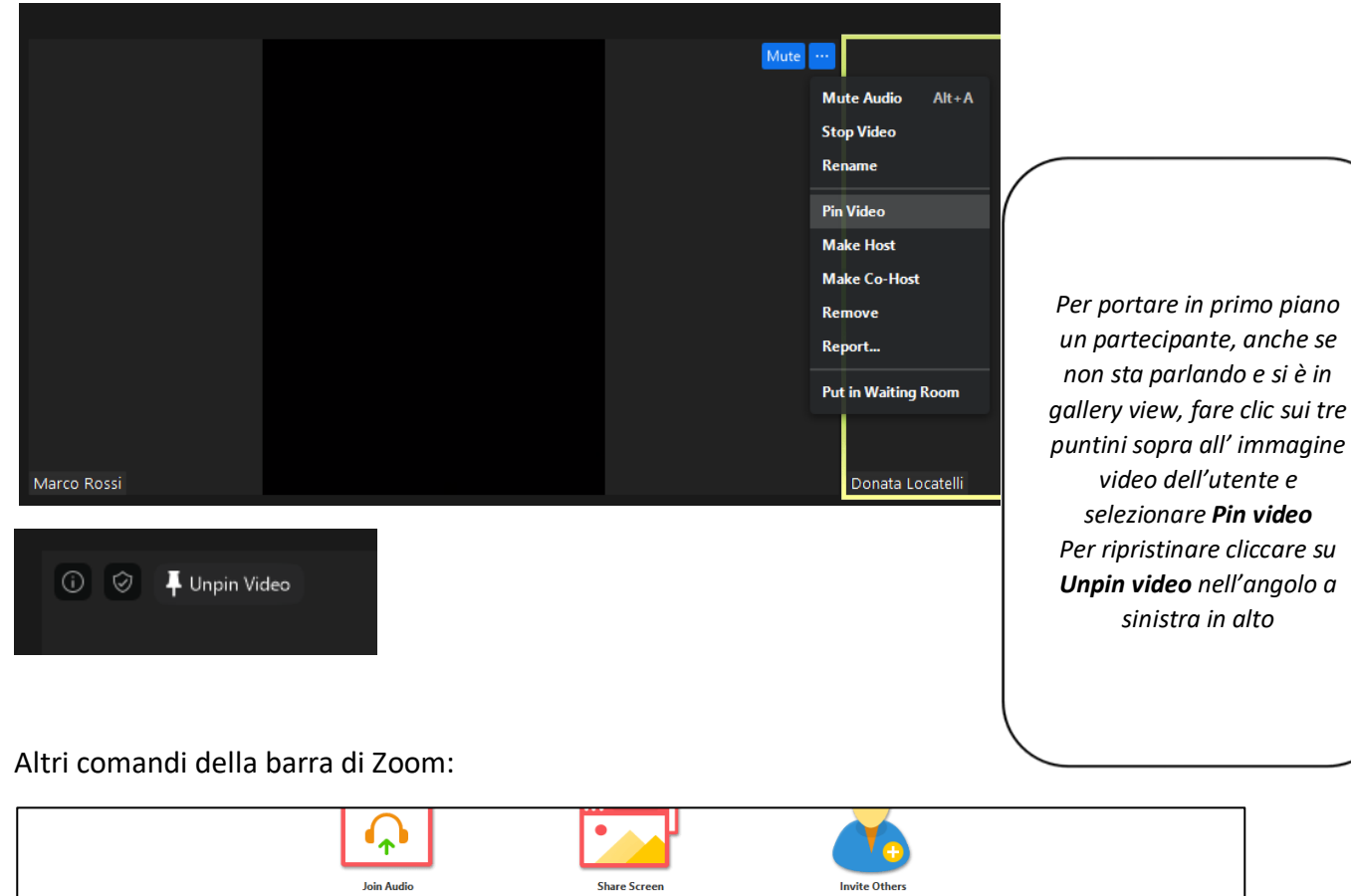

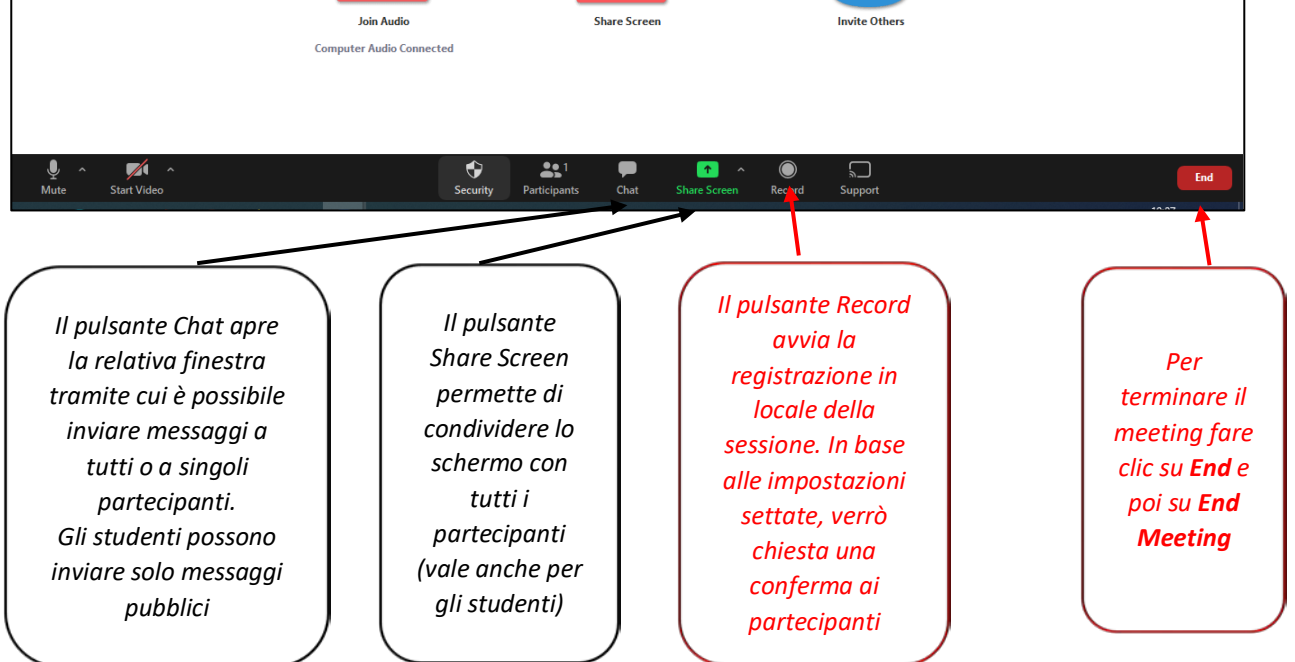